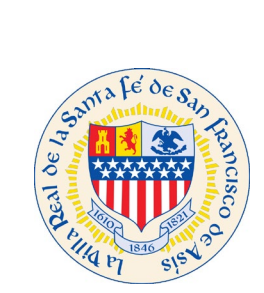

# Customer Self Service (CSS) Application for Permit Online Process

Log into Customer Self Service (CSS) at [https://santafenm-energovpub.tylerhost.net/Apps/selfservice#/home.](https://santafenm-energovpub.tylerhost.net/Apps/selfservice#/home) If you have not created a CSS profile, see documentation called CSS Create a Profile. This document is step by step instruction on how to create a profile in CSS.

Once you are logged into CSS. Click on Apply button.

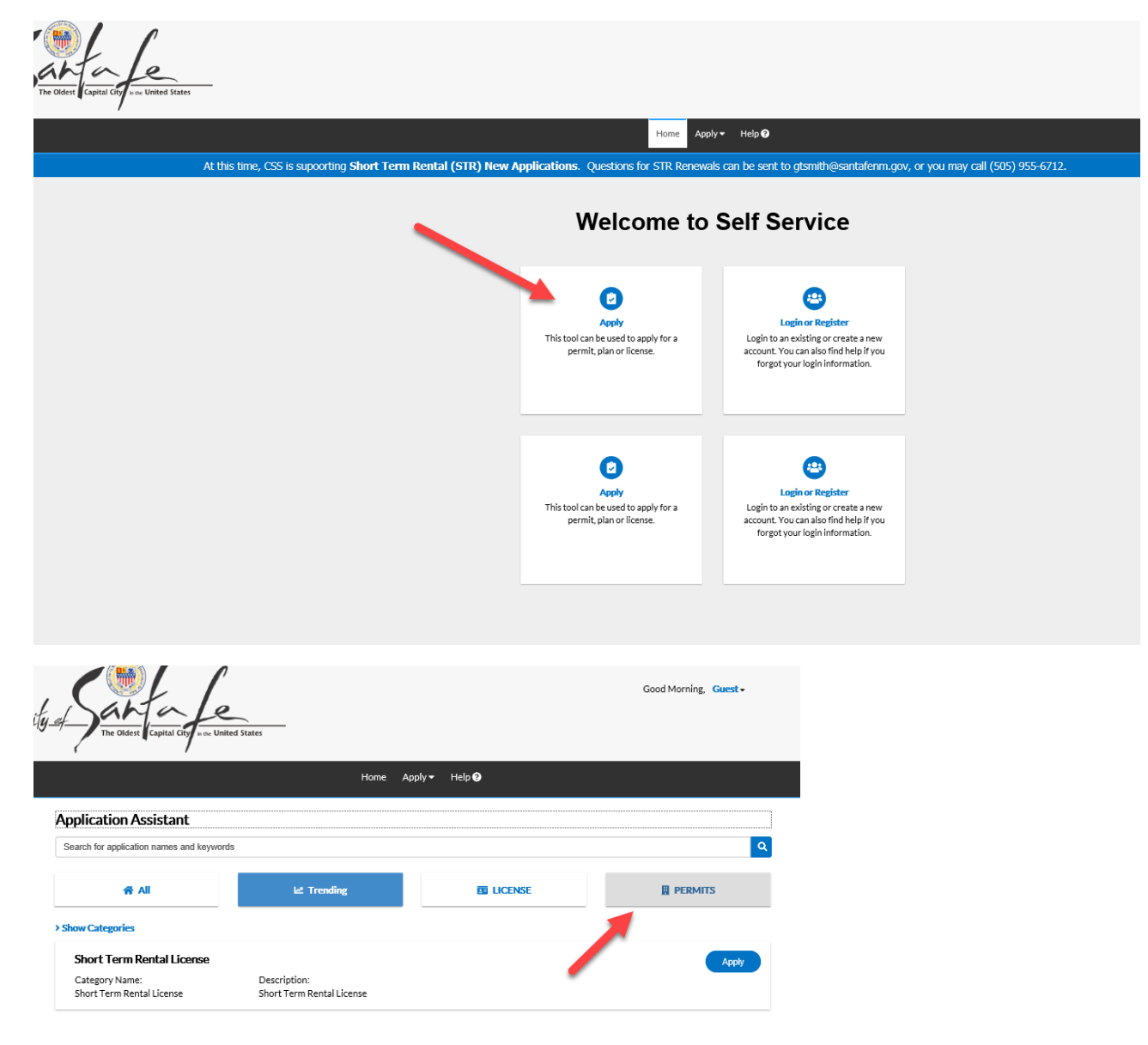

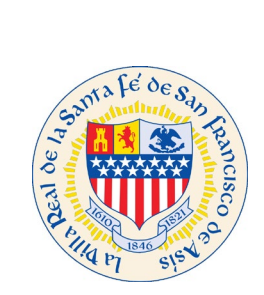

Choose the permit type for your project. Scroll down as there are a few to choose from. Then press the button.

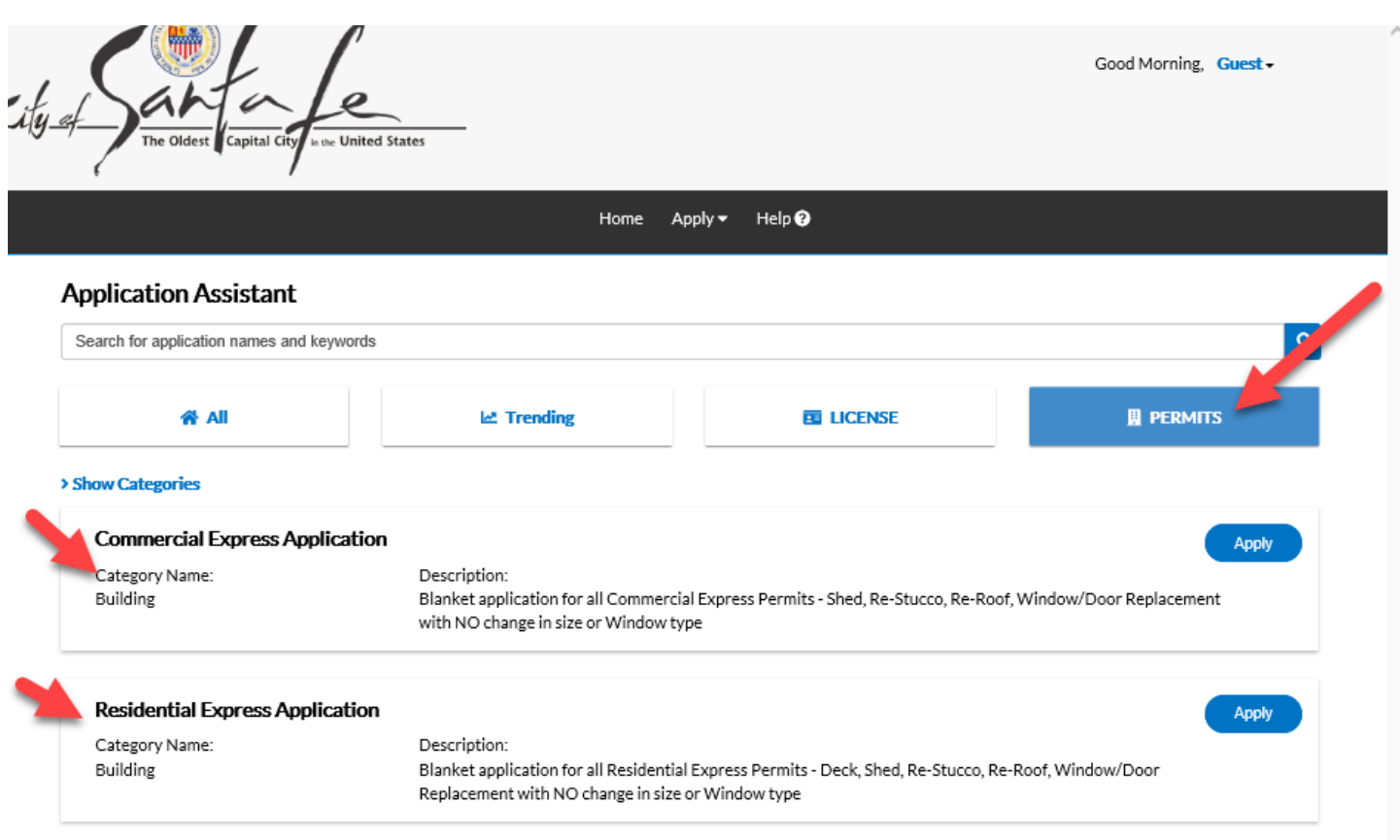

Next CSS will walk you through the necessary information that the City of Santa Fe requires for a permit.

Apply

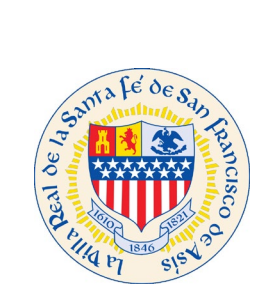

# Add Location

I

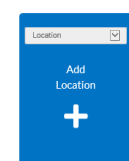

1. Add the location of the project. Click on large blue button

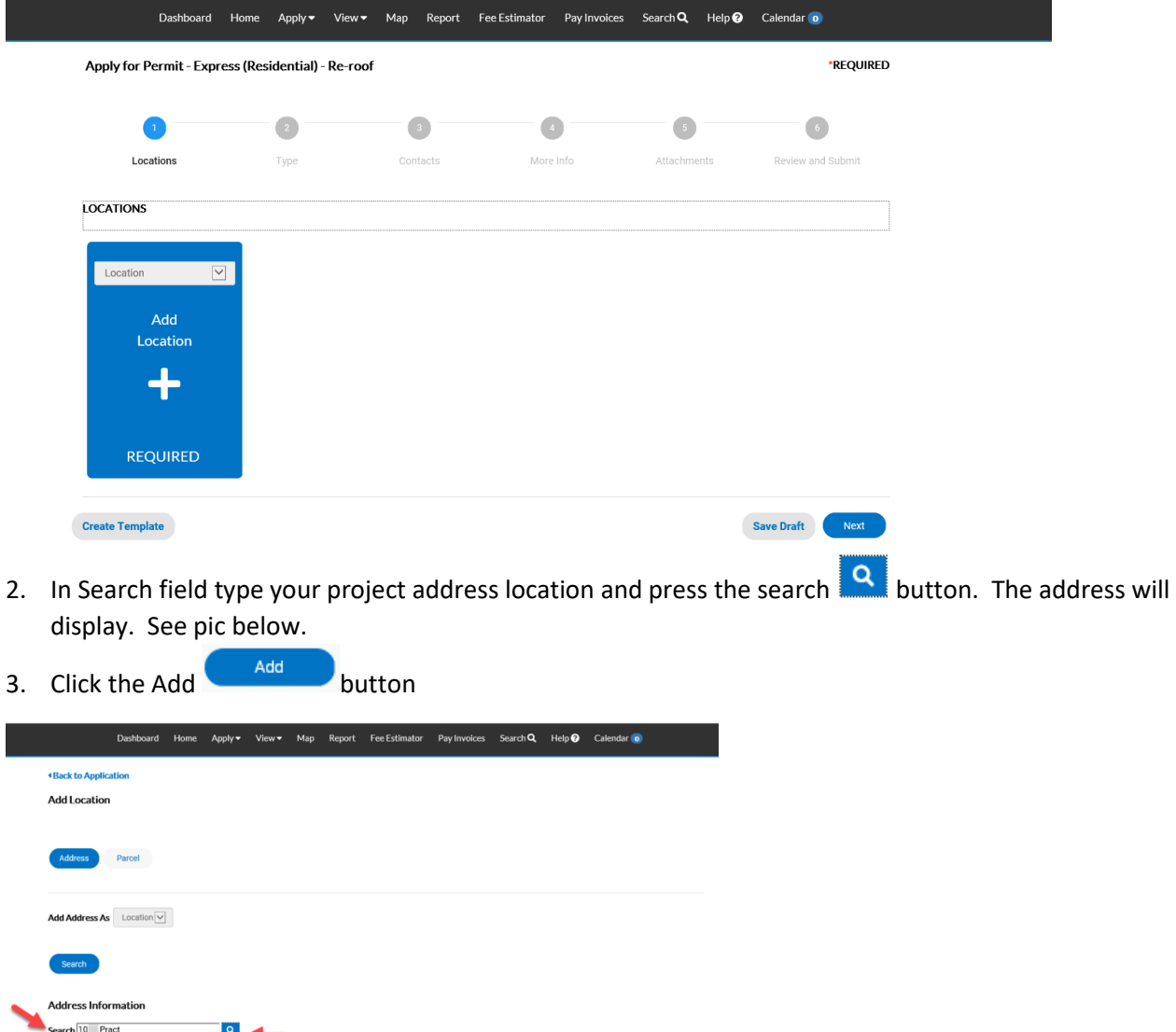

Addre

10 PRACTILLANO DR, Santa Fe, New Mexico 87505 

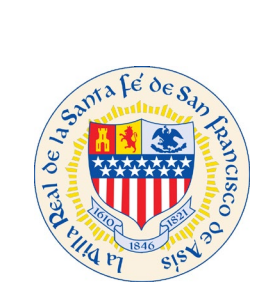

# Add Billing or Mailing Address

Add the billing address, where invoices should be sent and or mailing address where notifications from the City should be sent.

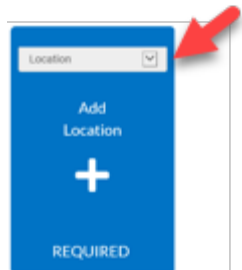

- 1. From drop down choose Billing and/or Mailing.
- 2. Follow steps 2-3 in Add Location section.

Apply for Permit - Express (Residential) - Re-roof

Locations Type Contacts More Info Attachments Review and Submit **LOCATIONS** Iling lomé **Type: Location** Mailing<br>Shipping 1012 PRACTILLANO DR, Santa Fe, New Mexico Add 87505 Location **Main Address Parcel Number** 12793340 **Main Parcel** ☑ Remove **Create Template Save Draft** Next

\*REQUIRED

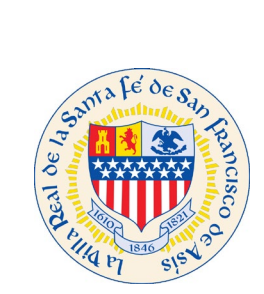

Once all addresses have been added in CSS click on the next **button**.

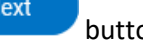

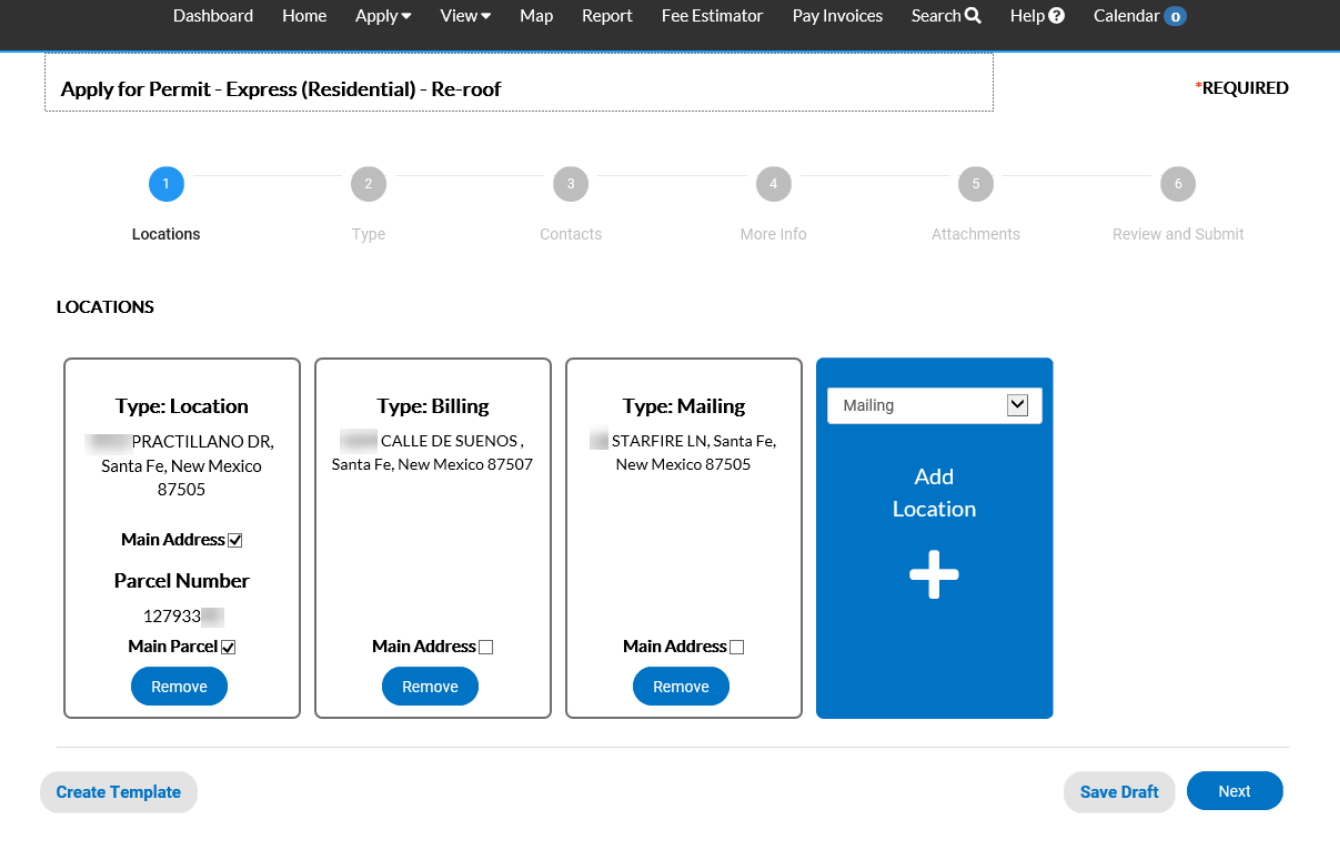

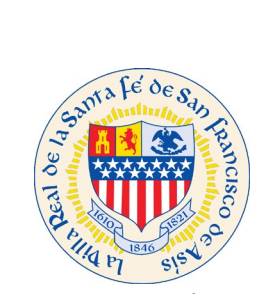

Permit Application

Fill out all required fields for the permit application.

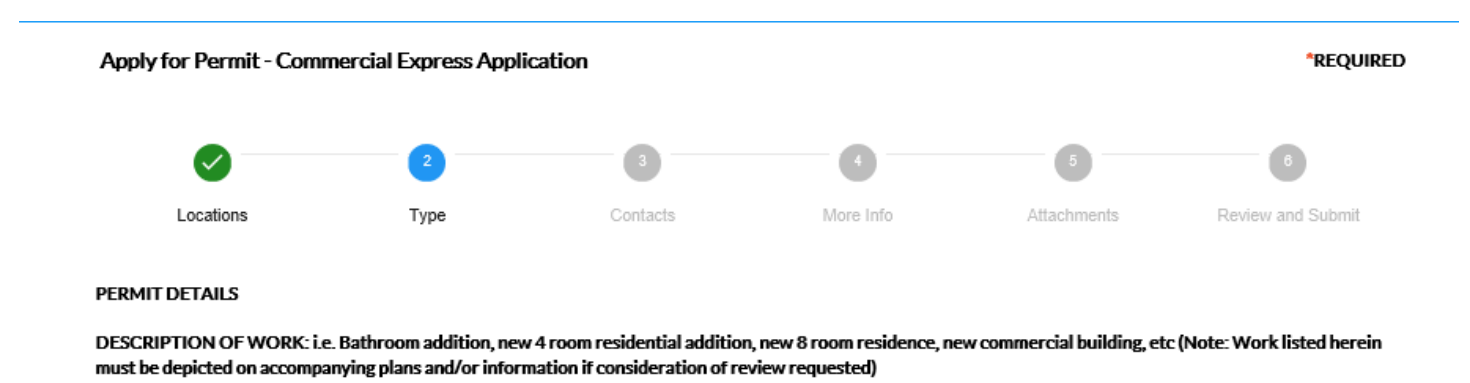

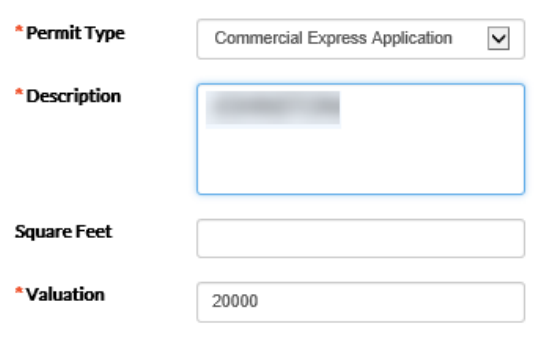

Back

Next **Save Draft** 

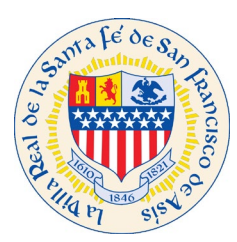

## Enter Contacts

Entering Contact information is a vital piece of information for the City of Santa Fe and our customers. This is how will be able to maintain contact with the appropriate people on the project. You will receive any notifications that we send out that are specific about your project.

*Note: The person that created the profile will automatically show up as the Applicant.* 

Add all the different type of contacts that are on the project.

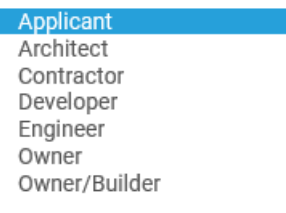

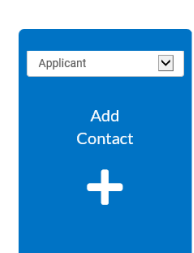

1. To add another contact click on the Add Contact.

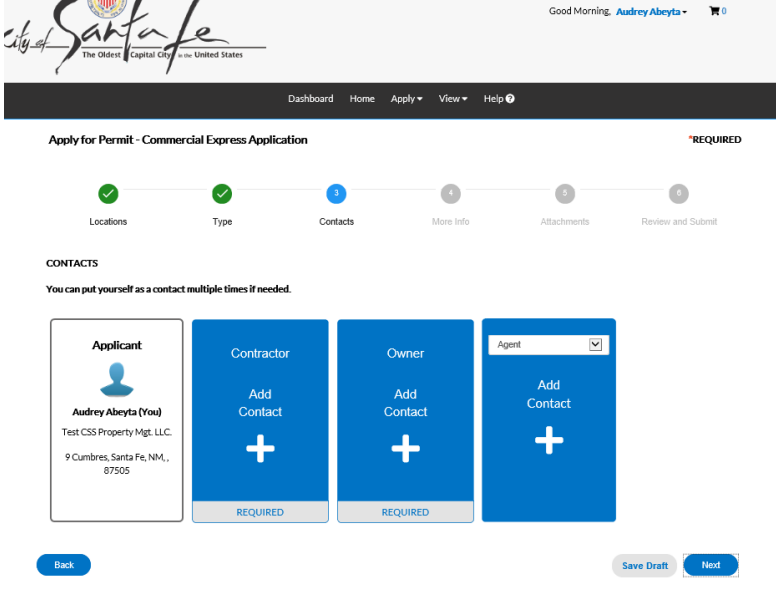

L

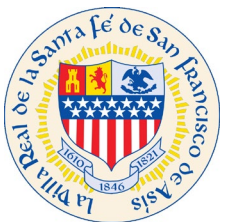

2. Choose the type of contact to add. The different type of contacts available to add are displayed below.

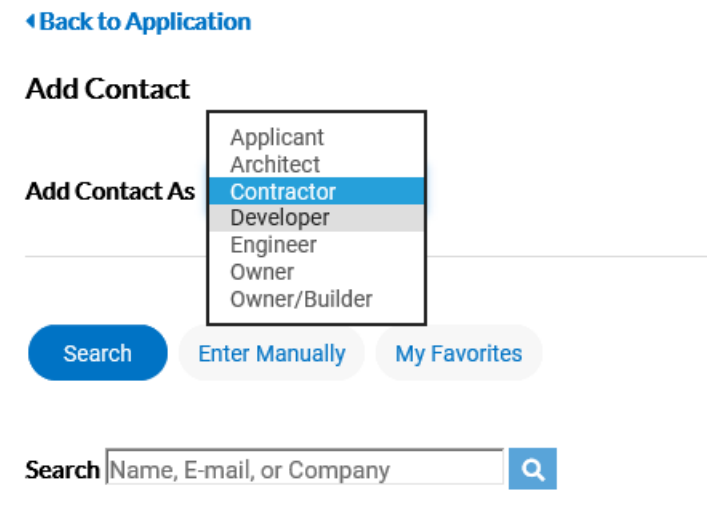

- 3. Search for Name, E-mail, or Company in the search field and click the search **Q** button.
- 4. If after you have searched and the contact information displayed is not what you are looking for, you are able to enter Contacts manually. Click on the Enter Manually option and will be able to enter the contact information. See red arrow below.

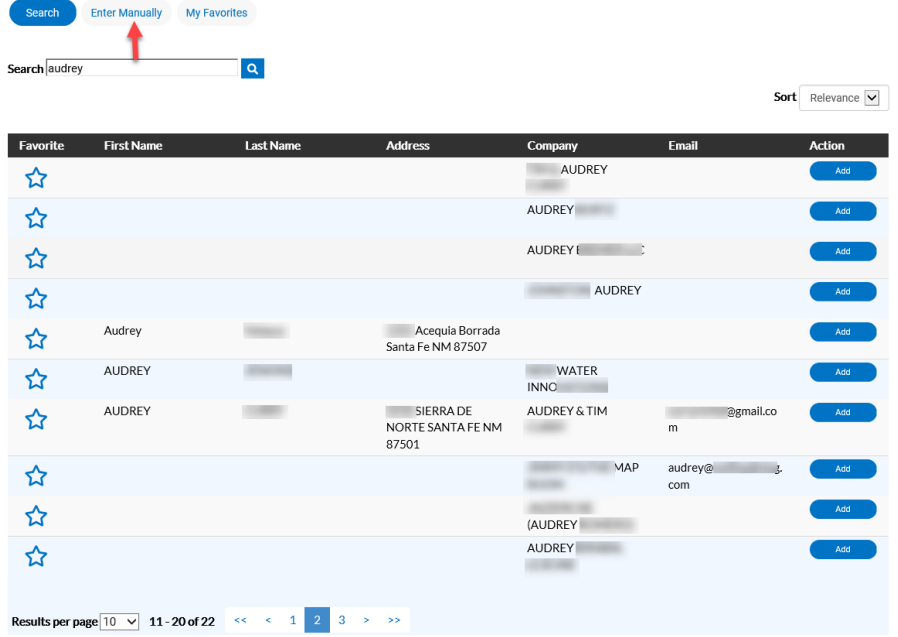

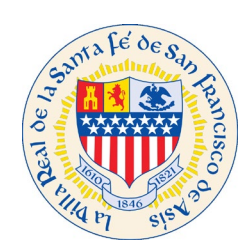

**Next** 5. Once you have completed the Contacts for your project click the next button.

# Permit Application Information

Please fill out all the required fields in the More Info section.

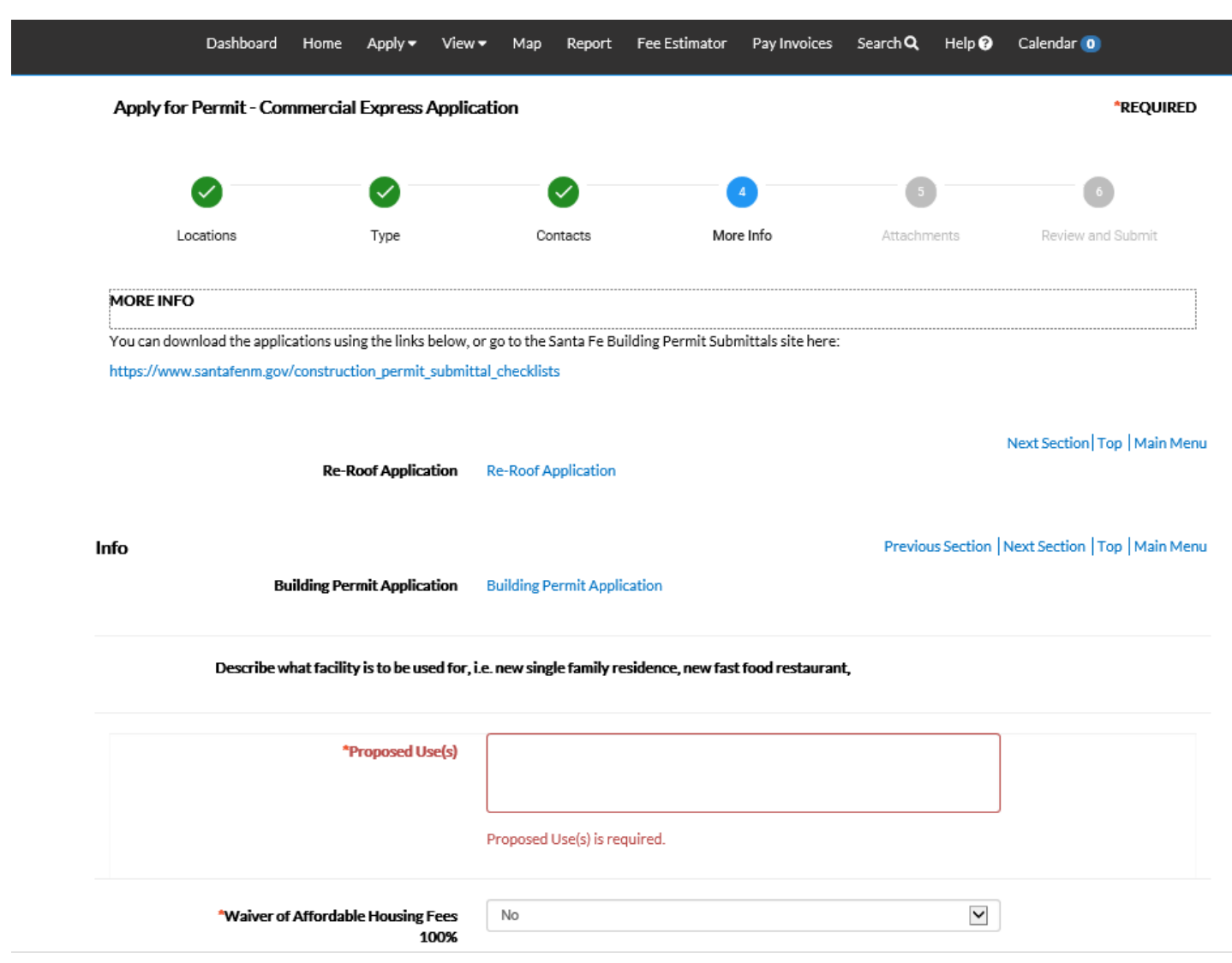

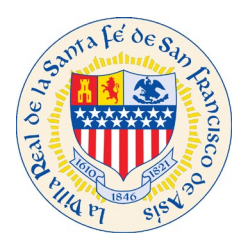

### Applicant Signature

Once you have completed the More Info portion of the application you will be required to electronically sign the

Next application. Enter you name and click Next.

#### **Applicant Signature**

#### Previous Section | Top | Main Menu

I hereby certify that I am the duly appointed agent authorized to act on behalf of the property owner. I also certify that the information provided in this application is true and correct and it represents the current and proposed status of the subject property; that the plans submitted with this application are complete and in compliance with the building standards set forth in the Santa Fe City Code; and that the plans illustrate all public and private easements located on the property. I also certify that plans and submittals have been prepared in accordance with the submittal checklist. I further understand that failure to follow submittal checklist will result in the delay or rejection of my application.

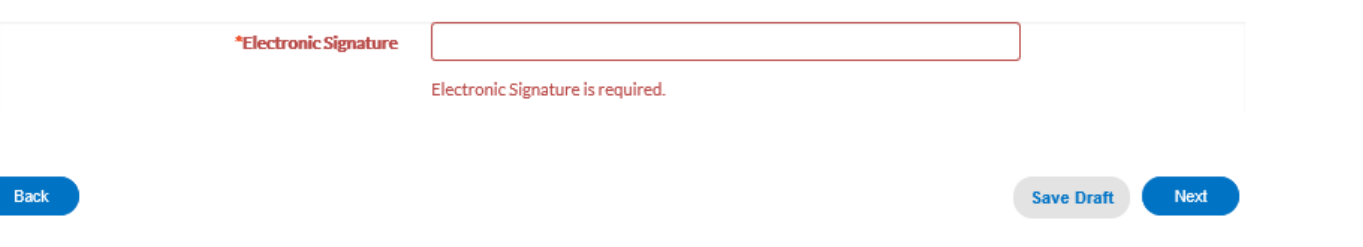

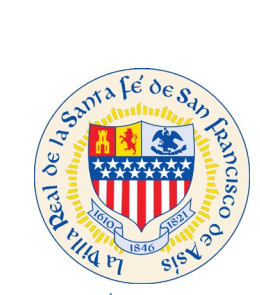

Attachments

Please attach all required documents for the permit application in this section and click Next.

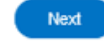

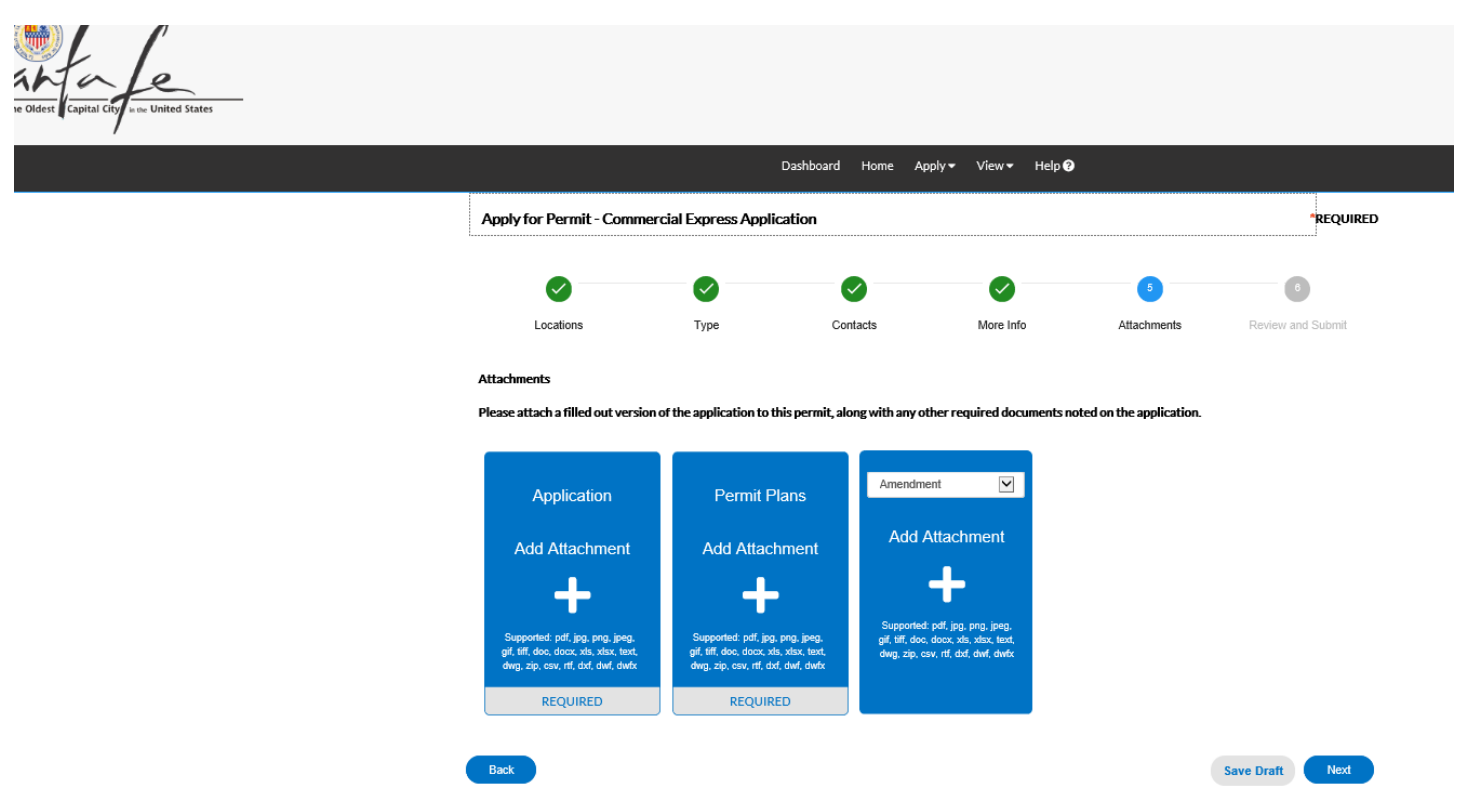

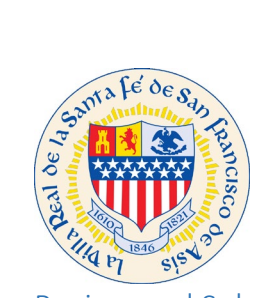

### Review and Submit

Review the permit application and click submit

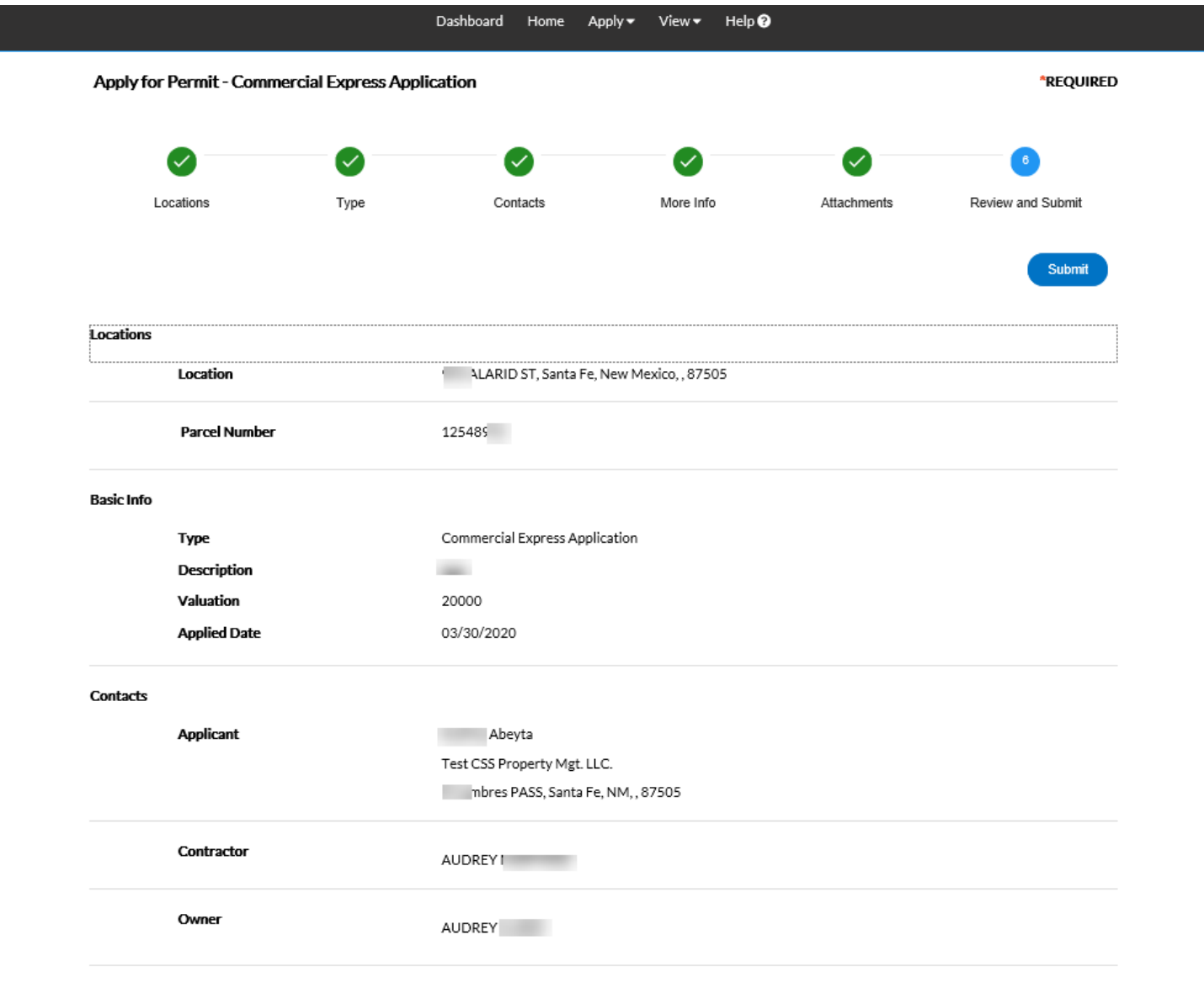

Submit

More Info

# **You have completed your permit application online.**

### **Thank you!**